# WittCam

### Weather camera

Model: HP10

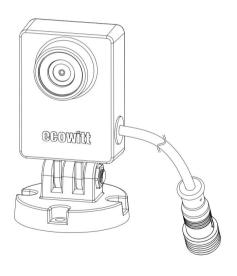

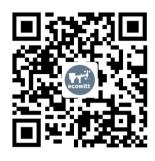

- ★ Please scan the QR code to read English manual and keep it for future reference
- ★ Bitte scannen Sie den QR-Code zudeutsche Anleitung lesen und aufbewahren füZukunftsbezug
- ★ Si prega di scansionare il codice QR perleggi il manuale italiano e conservalo perReferenza futura

# Instruction manuals https://s.ecowitt.com/JC83NU

#### Note

Our product is continuously developing and improving, particularly online services and associated applications. To download the latest manual and additional help, please contact our technical support team:

support@ecowitt.com support.eu@ecowitt.net (EU/UK)

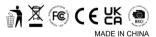

EC REP AC WORKS CONSULTING Srl Via Vilfredo Pareto 125,47521 Casena(FC),ITALY

UK AR HUA TENG LIMITED
3 Glass Street, Hanley, Stoke On Trent,
ST1 2ET United Kingdom

### **Table of Contents**

| 1. Features                                  | 4    |
|----------------------------------------------|------|
| 2. Specifications                            | 5    |
| 3. Connection between WittCam and Your Route | er 6 |
| 4. Key                                       | 6    |
| 4.1 Camera key                               | 6    |
| 4.2 Reset Key                                | 7    |
| 5. LED                                       | 7    |
| 6. Picture Mode                              | 8    |
| 7. Power on                                  | 9    |
| 8. WiFi Router Configuration                 | 10   |
| 9. Taking Pictures                           | 16   |
| 9.1 Normal Mode                              | 16   |
| 9.2 SETUP Mode                               | 17   |
| 9.3 WittCam setup on www.ecowitt.net         | 18   |
| 10. Mounting                                 | 23   |
| 11. Warranty Information                     | 26   |

### 1. Features

Picture hosting on <u>www.ecowitt.net</u> with time lapse video for easier state checking is possible.

HTTP GET command for taking picture is available.

### **Hosting Server**

<u>www.ecowitt.net</u> organize the received picture for current day, and if the time is over 24hrs, it will generate a time elapsed video for easier access.

HTTP GET command supported when device IP address is obtained.

## 2. Specifications

| Maximum<br>Image<br>Transfer<br>Rate | Ecowitt server                | 5 minutes per upload |  |                   |
|--------------------------------------|-------------------------------|----------------------|--|-------------------|
|                                      | Custom mode<br>HTTP get query | 5s per upload        |  |                   |
|                                      | ftp server                    | TBA                  |  |                   |
| Dimensions                           |                               | 41×41×71.5mm         |  |                   |
| Waterproof                           |                               | IP66                 |  |                   |
| FOV                                  |                               | 150°                 |  |                   |
| Pixel Size                           |                               | 1600×1200,           |  |                   |
|                                      |                               | 1280×1024,           |  |                   |
|                                      |                               | 1024×768,            |  |                   |
|                                      |                               | 800×6                |  | 800×600, 400×296, |
|                                      |                               | 320×240, 160×120,    |  |                   |
| Power supply                         |                               | 5V== 1A              |  |                   |
| Operate Temperature                  |                               | 0 ~ 50 °C            |  |                   |
| WiFi                                 |                               | WiFi                 |  | 802.11b/g/n       |

## 3. Connection between WittCam

### and Your Router

Transmission distance in open field: 30m (100ft.) depending on router and environment

Wi-Fi Frequency: 2.4 GHz

WLAN: 802.11 b/g/n

## 4. Key

### 4.1 Camera key

press key once to activate action of taking a picture right now.

Press and hold 5s to start wifi configuration.

Press and hold this key for 10s will make a factory reset that will wipe out all the settings, including router setting.

#### 4.2 Reset Key

press this key to make a hardware reset operation.

### 5. LED

Judge the working status of the equipment according to the LED light

- 1) Flashes at an interval of 1s: camera is connected to the router without internet access.
- Flashes rapidly: the device is activated for wifi router provisioning or connect to the device via WLAN.
- 3) On and quick flicker every 5s: device is working normal.
- 4) Off and quick flicker every 5s: device is not connected with router.
- 5) Off or On without flickering every 5s: Abnormal state. Please restart device and check setup.

### 6. Picture Mode

After device time zone and GEO coordinates is set on ecowitt.net, then server will be able to calculate its sunrise and sunset time. Thus, it is possible to choose one of the two picture mode: 24hrs or day only. Mode selection can only be chosen or edited under your camera device on <a href="https://www.ecowitt.net">www.ecowitt.net</a>.

When day mode selected, the camera will start to take picture one hour prior to sunrise and stop one hour after sunset.

## 7. Power on

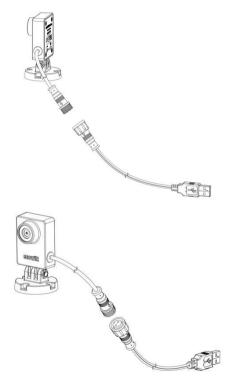

Figure 1: Power cord connection

There is a 5m power cord in the box, connecting via the 2 PIN port to the camera, and power it via USB plug (5V,1A) or computer USB port (power supply only).

## 8. WiFi Router Configuration

When device is used for the first time, or change of a new WiFi router with new ssid and password used, then the wifi configuration process need to be activated.

#### There are two ways to complete this task.

1) Via the ecowitt app. With "ecowitt" app, tap the menu button, choose "Camera" to start the camera adding process. The APP will walk you through the whole process. Prior to go any further, please make sure your phone setup for this "ecowitt" app with precise location and WLAN access. Make sure to turn off your mobile cellular data service and this will avoid many unknown problems.

2) Via WittCam embedded webpage.

Press and hold "camera" button for 5s until led start to flash rapidly.

Go to phone SETUP-WLAN (or PC) and connect to the wifi AP with name of "HP10\_WIFIXXXX"

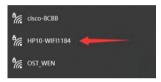

Open web browser, enter default IP address of "192.168.4.1" in the address bar to the login screen Enter password in the password box (initial password is empty), press "Login"

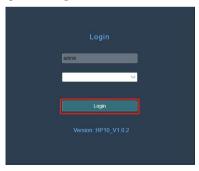

Enter wifi router credential into the "Router SSID" edit box (or click "Scan Router" to scan the WLAN), enter Wi-Fi password into the "WIFI Password" edit box, click "Apply" to save the setup. Once router credential has been set correctly, WittCam IP address will be updated as DHCP assigned. Only when updated IP address is shown up, then the WiFi router credential is correctly set and accepted by your router. Otherwise please check credential input contents is correct or not. Be careful to mistakes, like: 8 for B, 1 and 1, 1 and I etc.

Here're the interfaces as shown below:

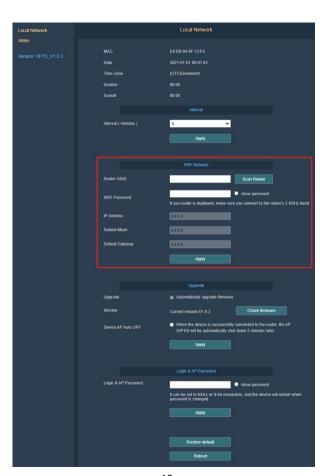

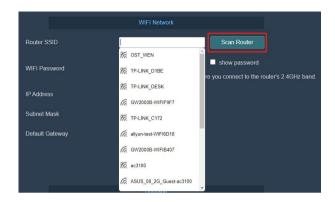

#### Scan or enter Wi-Fi router credentials here

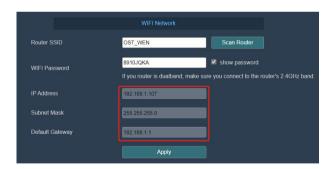

Once WiFi router is connected successfully, the device IP address will be updated via DHCP.

|           | Local Network       |
|-----------|---------------------|
| MAC       | E8:DB:84:0F:13:F4   |
| Date      | 2021-01-01 00:01:43 |
| Time Zone | (UTC)Greenwich      |
| Sunrise   | 00:00               |
| Sunset    | 00:00               |

Please write down your device MAC address that will be needed for setup the device manually on <a href="https://www.ecowitt.net">www.ecowitt.net</a> (refer to section 8).

#### Firmware update

Click "Check firmware" after login web page, check whether there is a new version and then upgrade firmware according to prompts.

If "Automatically upgrade firmware" option is chosen, WittCam will upgrade by itself via OTA when there is a new firmware available.

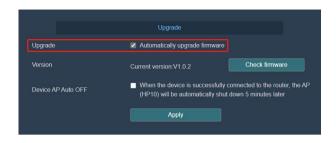

## 9. Taking Pictures

#### 9.1 Normal Mode

After camera has been setup correctly, press the camera key to take pictures (Data will be uploaded to the server) and it can be viewed on your camera dashboard or ecowitt app.

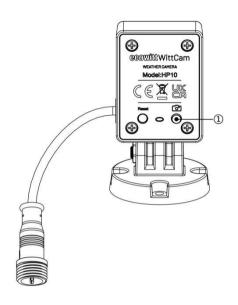

#### 9.2 SETUP Mode

With device's embedded webpage opened, you can click "Camera" option.

Adjust the parameters so that your camera can get the best picture quality, press the camera icon to start taking pictures. Press this button again to stop.

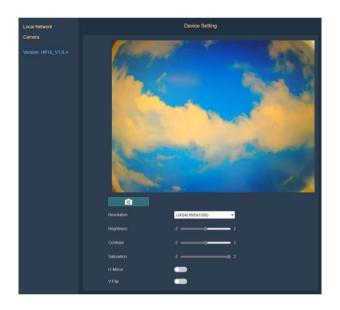

# 9.3 WittCam setup on www.ecowitt.net

If you completed the setup of WittCam with "ecowitt" app, you can skip this section as the device is bond to your account automatically via the APP.

If you Setup via embedded webpage for router

connection and camera setup are done, then the following setup is needed to bind the device under your account on <a href="https://www.ecowitt.net">www.ecowitt.net</a>.

1. Open URL <a href="https://www.ecowitt.net">https://www.ecowitt.net</a>, shown in Figure 2.

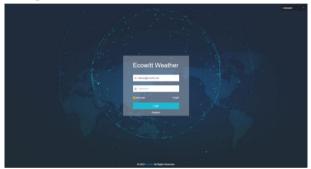

Figure 2

- 2. Enter the account and password to log in (You need to register an account first).
- 3. Click in the left upper corner to open the menu page:

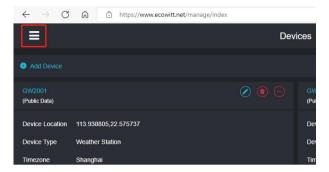

Figure 3

4. Choose "Devices" from the list of options as shown in Figure 4.

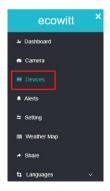

Figure 4

5. Cllick "Add device" as shown in Figure 5.

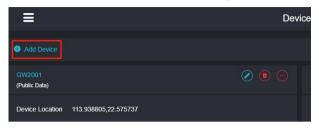

Figure 5

6. Set up the options as shown in Figure 6, the following is the illustration of each option:

**Device name:** You can name the device for easier reference (when you have more than one camera, it is easier to tell which camera is).

**Device location :** Choose the right coordinate (latitude and longitude) so that the camera will show up on weather map ( public option selected).

Device type: Choose "camera".

**Timezone:** Choose your local time zone.

MAC/IMEI: Be sure to enter the MAC address

correctly as this is your device identification to be matched before data from this device will be accepted.

**Public:** Choose to make the picture openly displayed on weather map.

Click "save" after set up the options above, HP10 is connected to the server successfully.

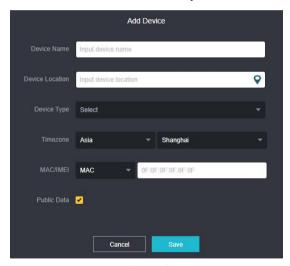

Figure 6

## 10. Mounting

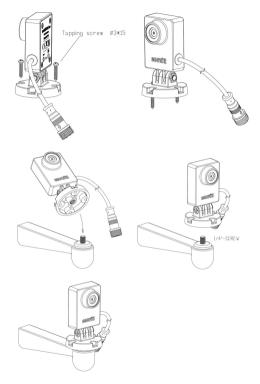

Figure 7: Camera mounting diagram

Securing the base with nails or 1/4-in camera quick release.

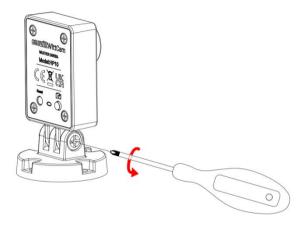

Figure 8: Loosen or tighten the screw

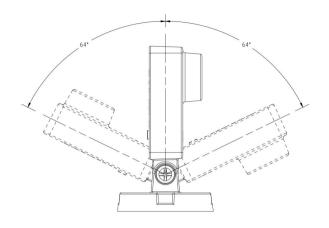

Figure 9: Setup the view

Loosen the screw to adjust the angle, and then tighten the screws.

## 11. Warranty Information

We disclaim any responsibility for any technical error or printing error, or their consequences.

All trademarks and patents are recognized.

We provide a 1-year limited warranty on this product against manufacturing defects in materials and workmanship.

This limited warranty begins on the original date of purchase, is valid only on products purchased and only to the original purchaser of this product. To receive warranty service, the purchaser must contact us for problem determination and service procedures.

This warranty covers only actual defects within the product itself, and does not cover the cost of installation or removal from a fixed installation, normal set-up or adjustments, claims based on misrepresentation by the seller or performance variations resulting from installation-related circumstances.